■新聞づくりアプリ「ことまど」 新聞の作成方法(児童・生徒)

## 1. ログイン

Google などの検索サイトで、「ことまど」で検索します。

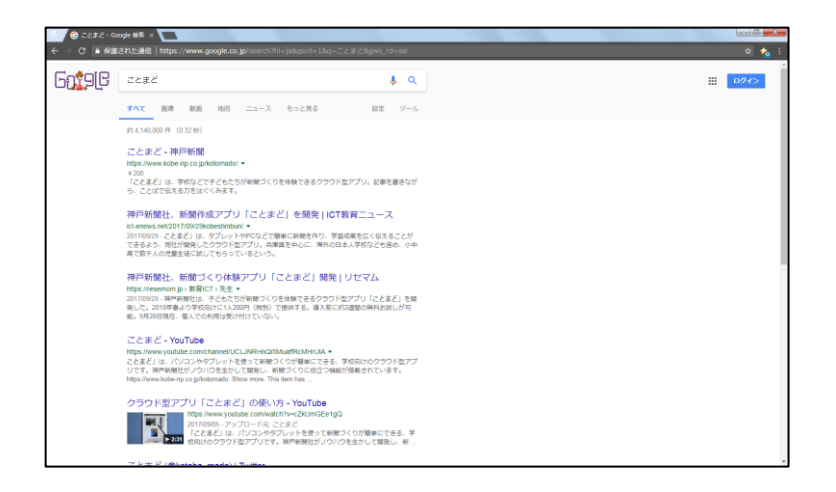

「ことまど-神戸新聞」をクリックします (Google、Yahoo では、トップに表示されます)

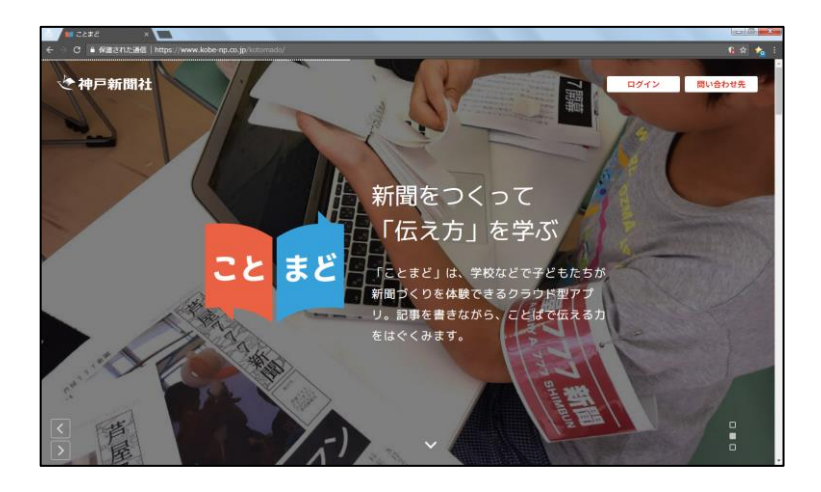

「ことまど」の紹介サイトが表示されるので、右上の「ログイン」をクリックします。

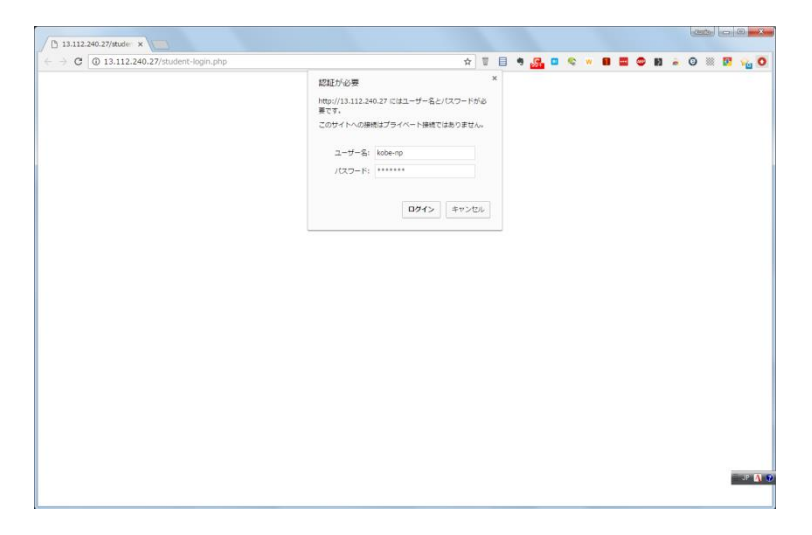

認証画面が表示されます(http://kotomado.com を直接入力した場合、この画面が表示されます)。 Basic 認証の「ユーザー名」と「パスワード」を入力します。半角英数で入力してください。ユーザ名、 パスワードとも「kobe-np」です。

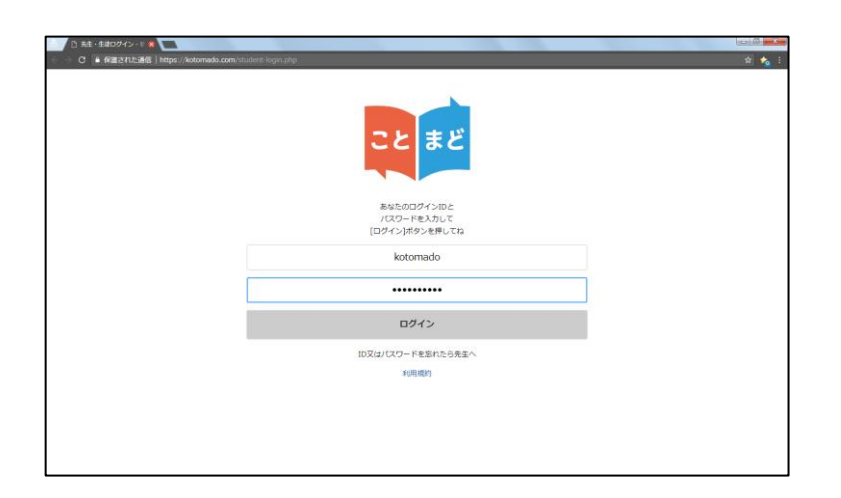

アカウントの ID とパスワードを入力します。先生アカウントの「児童・生徒ID・パスワード管理」で 設定したIDとパスワードを、児童・生徒に伝えておいてください。

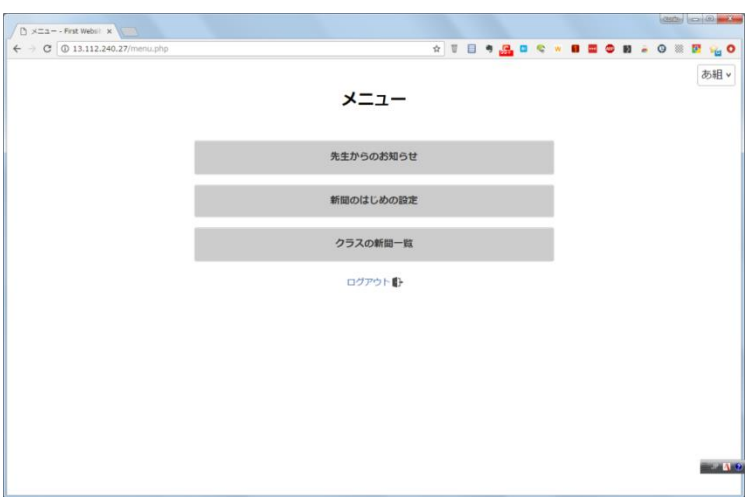

この画面が現れます。

#### 2. はじめの設定

「新聞のはじめの設定」をクリックします。(「先生からのお知らせ」は、先生用アカウントから「お 知らせ」が登録された場合、児童・生徒アカウントに通知されるものです。新聞作成に直接は関係しな いため、今回は説明を省略します)

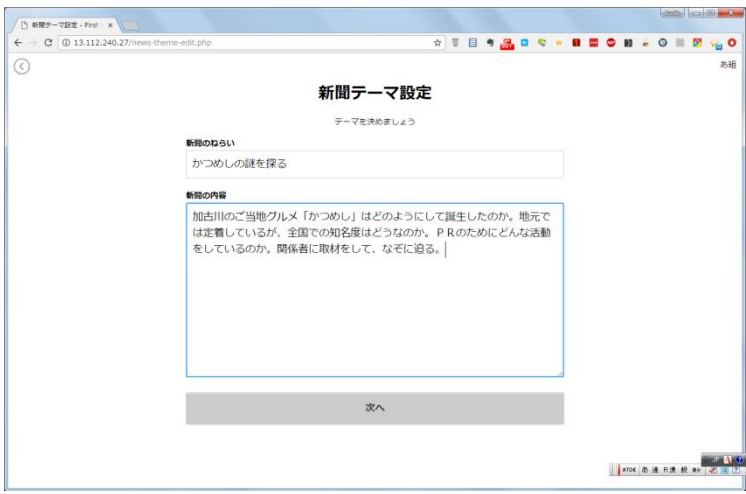

テーマ設定の画面が現れますので、「新聞のねらい」「新聞の内容」を入力します。それぞれ字数制限 があるので、あまり長い文章は入力できません。「ねらい」と「内容」は、新聞を作成する上で、児童・ 生徒がイメージをかためるためのものであり、実際の紙面には反映されません(製作を急ぐ場合は、そ れぞれ「あ」など、1文字だけ入力すれば問題ありません)。入力が終われば「次へ」をクリックしま す。

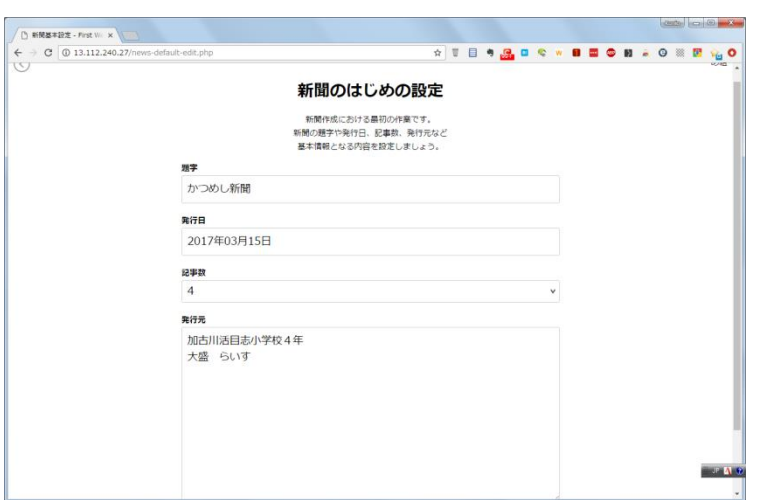

新聞の「題字」「発行日」「記事数」「発行元」を入力します。「記事数」は1~4の中から選べます。 なお「題字」「発行日」「発行元」は、後から修正することもできます。「記事数」は、後からの変更 ができません。

入力が終われば、「次へ」をクリックします。

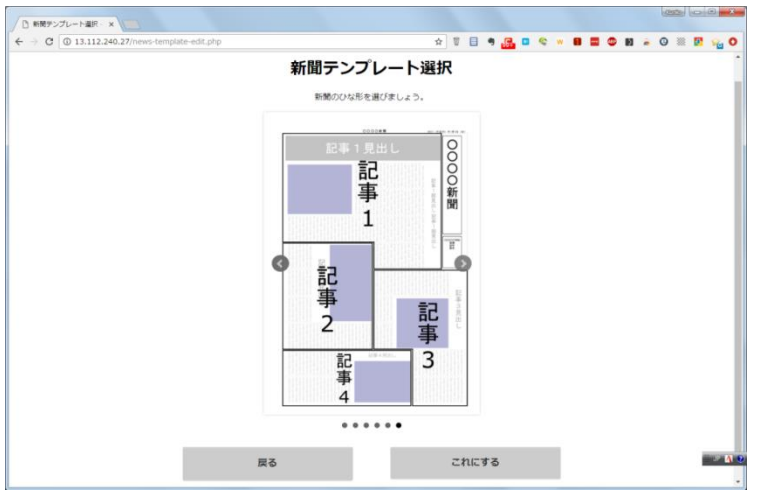

紙面のレイアウトを選択します。四角い網掛けの場所には写真が入ります。決まれば、「これにする」 をクリックしてください。

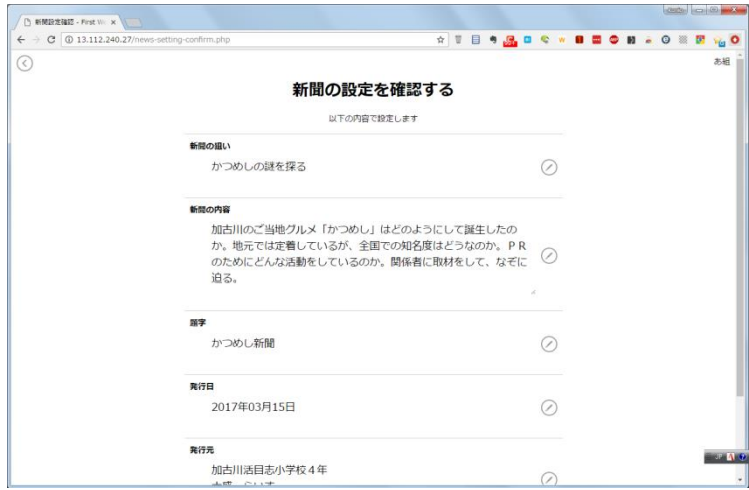

確認画面が現れます。間違いがなければ、最下段の「決定する」をクリックしてください。

# 3. 新聞の作成 3.1. 記事を書く

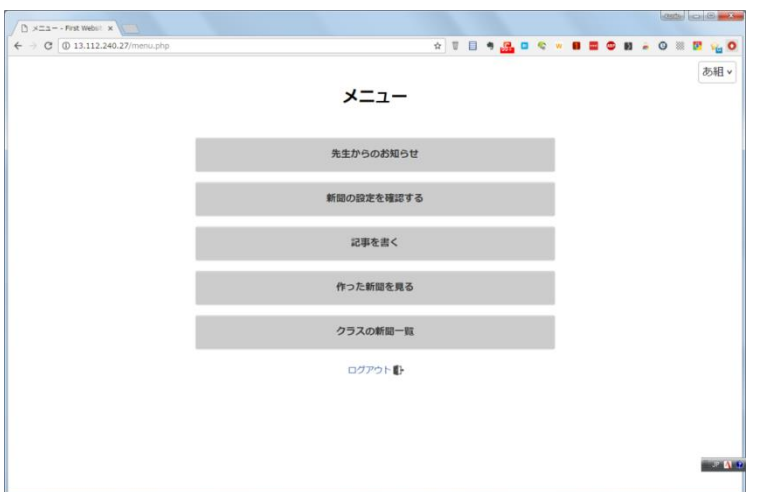

メニュー画面に戻ります。次に「記事を書く」をクリックしてください。

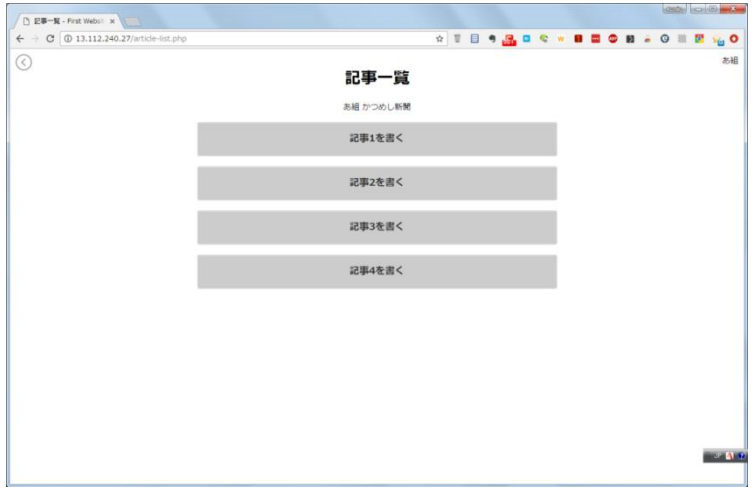

最初に書く記事を選びます。どの順番でもよいですが、ここでは「記事1を書く」から始めます。クリ ックしてください。

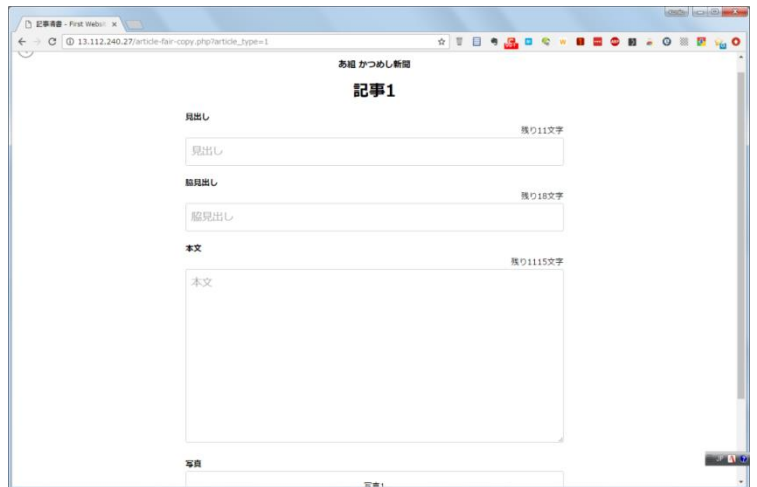

「記事1」では、「見出し」「脇見だし(二つ目の見出し)」「本文」を入力し、「写真」を選択しま す。

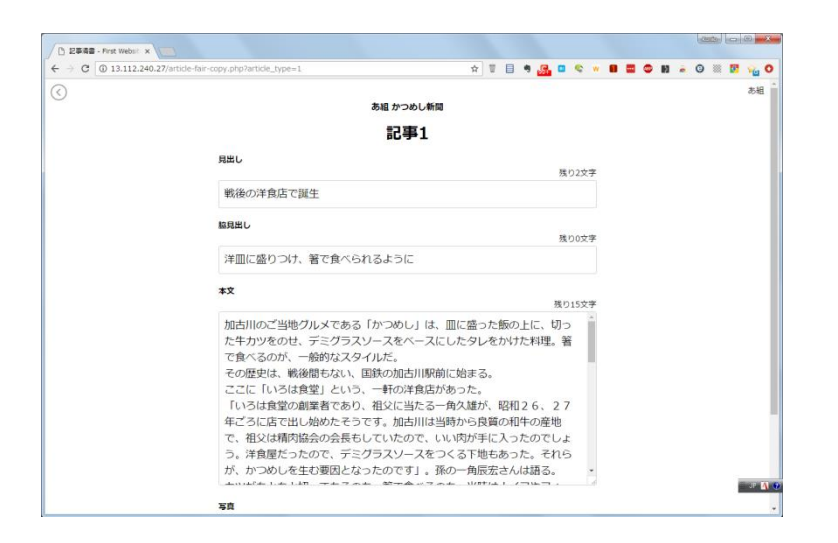

字数制限に気をつけながら、「見出し」「脇見出し」「本文」を入力します。

本文の行頭には空白を入れないでください。現状、自動的に1文字空白ができる設定になっており、ス ペースを入れると2字空きになってしまいます。

1行の文字数は、どのレイアウトでも12文字です。たとえば「残り100文字」で記事を書き終え、 新聞を作ることも可能ですが、最後のほうに8行の空白ができてしまうことがあります。空白行を3行 以内に収めたほうが、見た目のきれいな新聞ができます。

次に「写真」の「ここをタップして写真を選択してね」をクリックし、写真を選択します。パソコンの 場合、この場所に、画像ファイルをドラッグ&ドロップすることもできます。

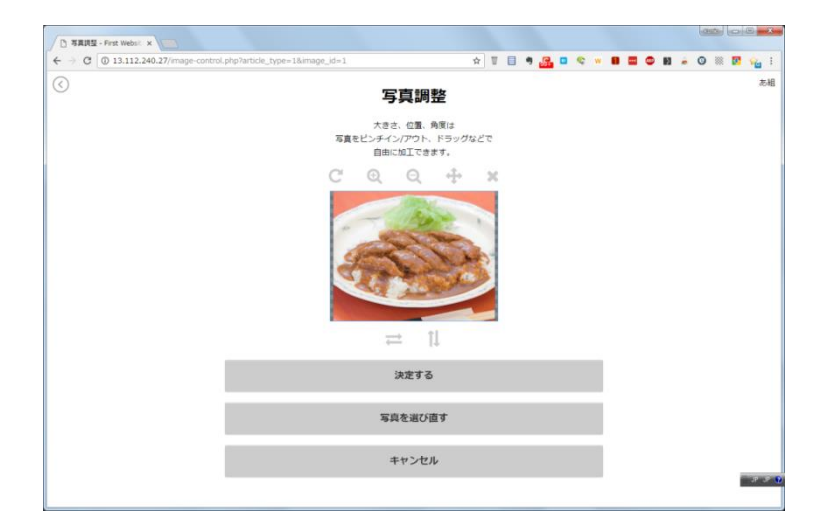

写真を選択すると、写真調整に移ります。

虫眼鏡の「+」「ー」で大きさの調整ができます。ドラッグにより、位置を変えることもできます。タ ブレットなら、2本指で拡大、縮小することなどができ、調整は簡単です。 なお、写真の大きさ、形を調整することはできません。

#### 調整が終われば、「決定する」をクリックしてください。

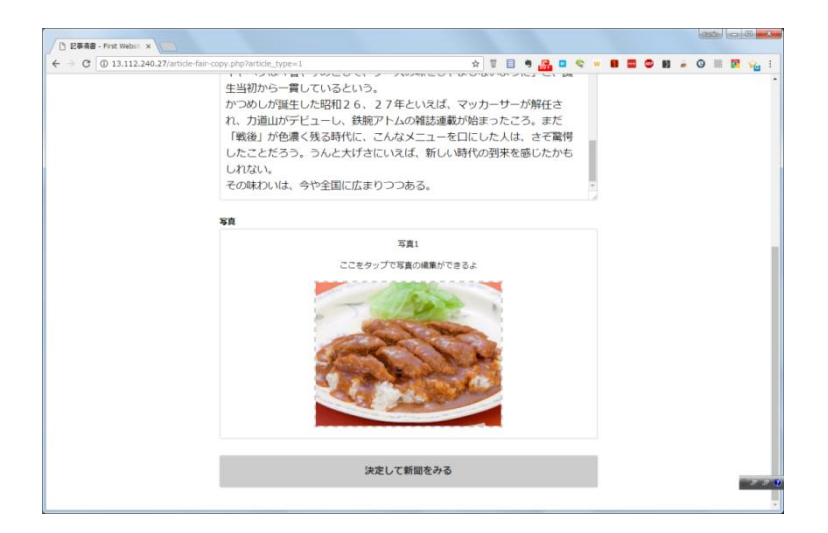

すべての入力が終われば、最下段にある「決定して新聞をみる」をクリックします。

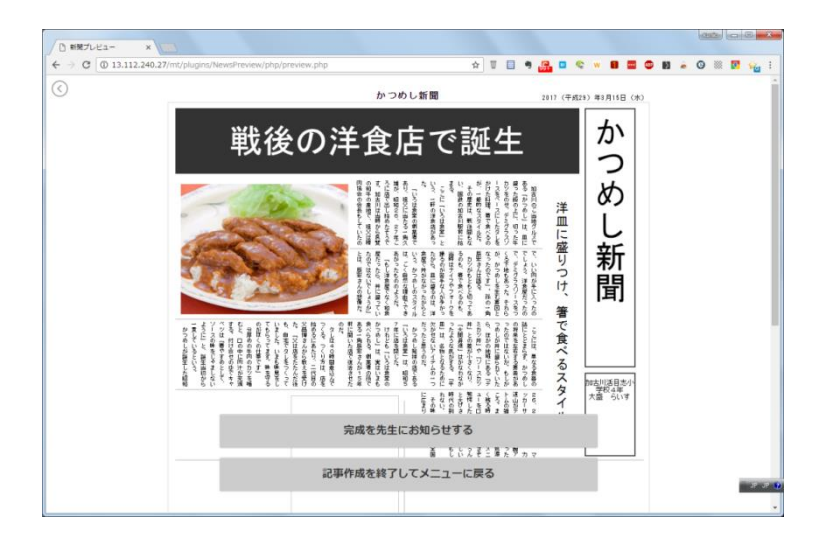

紙面の確認画面になります。

注意点として、現状、新聞製作アプリでは禁則処理の機能が備わっていません。ですので、行頭に「。」 や「、」が表示されることがあります(2018 年度には機能が備わるよう、改修する予定です)。気に なる場合は、左上の「<」をクリックし、記事を修正してください。

よければ、次の記事を書くために、「記事作成を修了してメニューに戻る」をクリックします。

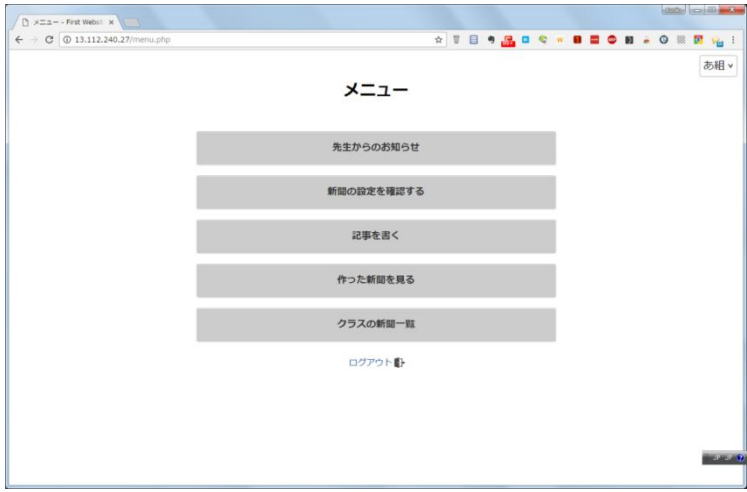

もういちどメニュー画面に戻るので、「記事を書く」をクリックします。 同じように「記事2」~「記事4」まで(記事が4本タイプの場合)を書きます。

# 4. 新聞の完成

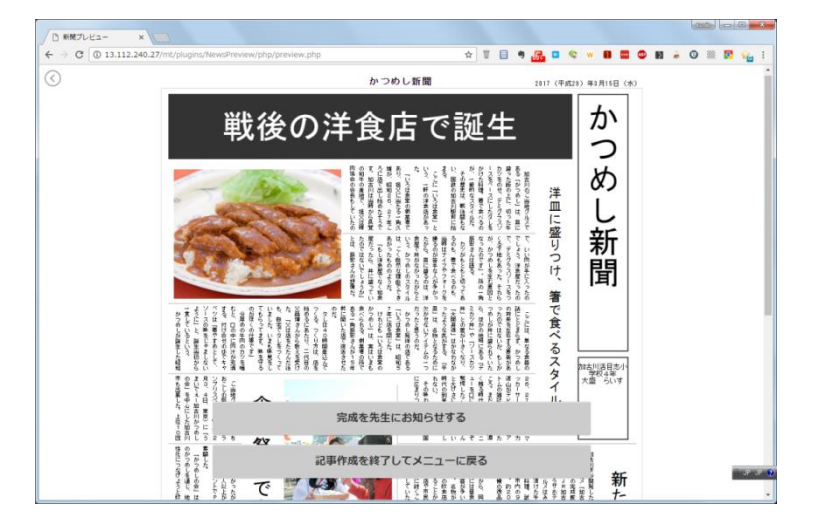

最後の記事まで入力できれば、「完成を先生にお知らせする」をクリックします。 なお、「完成」を押せば、写真の調整、取りかえはできなくなります(記事の修正はできます)。 写真を取り換える場合は、メニュー画面から「作った新聞を見る」をクリックします。

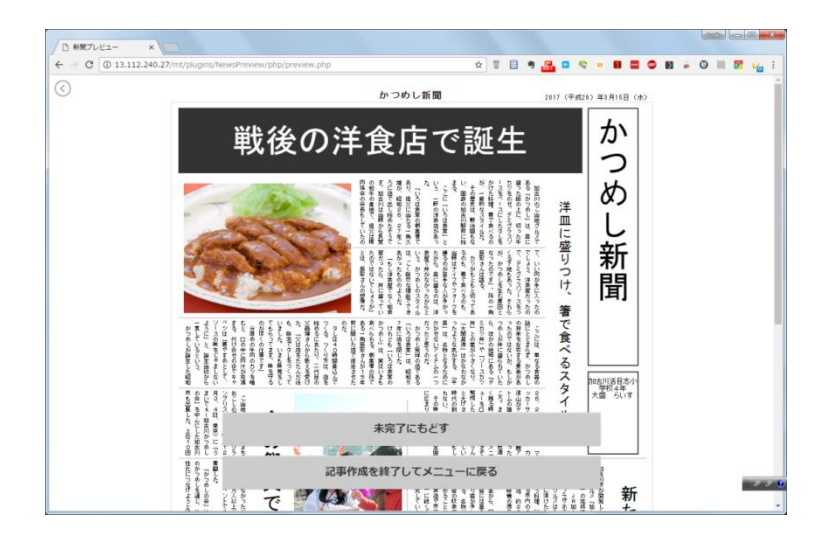

ここで「未完了に戻す」をクリックすれば、写真の調整、取りかえができるようになります。

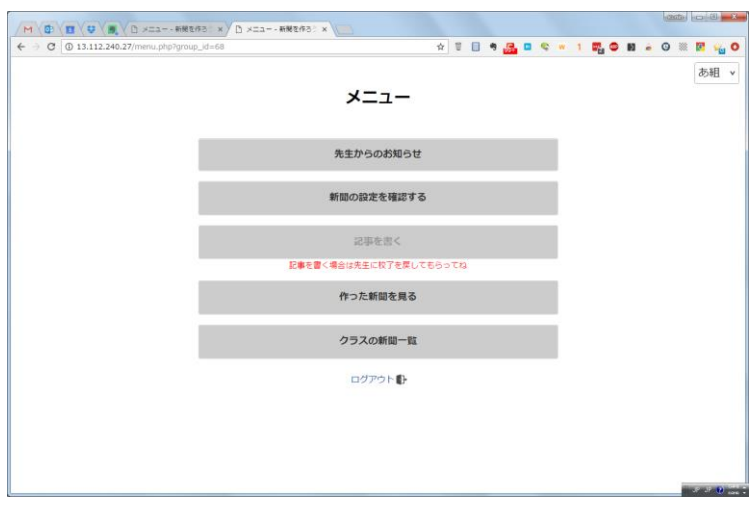

完成後、先生が「校了」すれば、上のように、紙面の編集はできなくなります。作り直す場合は先生に 伝えてください。

いったん、メニュー画面に戻りましょう。

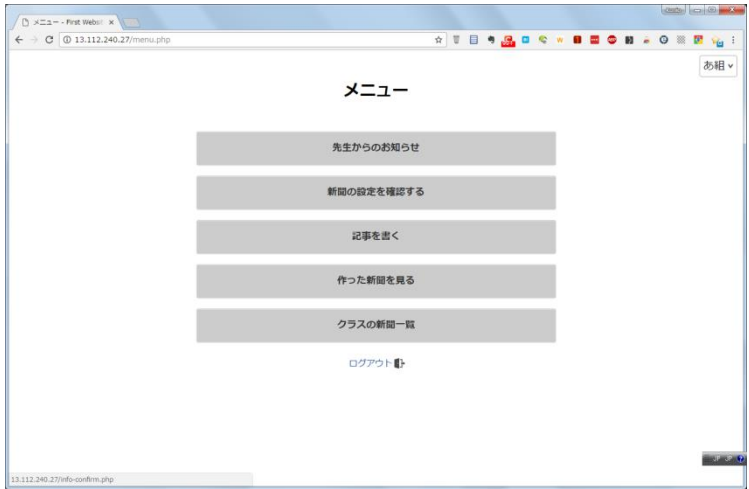

「新聞の狙い」「新聞の内容」「題字」「発行日」「発行元」を修正したい場合には、「新聞の設定を 確認する」をクリックすれば、いつでも変更が可能です。 ただし「記事数」「テンプレート」の変更はできません。